## **Intel® Unite™ ソリューション**

**Skype\* for Business 用プラグインガイド**

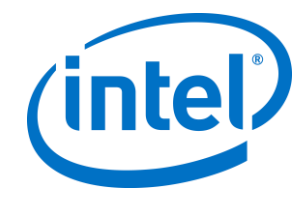

#### **法**務**情報および**免責事項**、**著**作権**

本資料に記載されたすべての情報は、予告なく変更されることがあります。インテ ル® 製品の最新の仕様およびロードマップをご希望の場合は、インテルの担当社員ま でご連絡ください。

インテル® テクノロジーの機能と利点はシステム構成によって異なり、対応するハー ドウェアやソフトウェア、またはサービスの有効化が必要となる場合があります。 実際の性能はシステム構成によって異なります。絶対的なセキュリティーを提供で きるコンピューター・システムはありません。詳細については、各システムメー カーまたは販売店にお問い合わせいただくか、www.intel.co.jp を参照してください。

ここに記載されているインテル製品に関する侵害行為または法的分析に関連して、 本書を使用または使用を促すことはできません。インテルに対し、ここで開示され た内容を含む特許クレームについて非独占的かつロイヤルティー・フリーの実施権 を許諾することに同意したものとみなされます。

本資料は、(明示されているか否かにかかわらず、また禁反言によるとよらずにか かわらず)いかなる知的財産権のライセンスを許諾するためのものではありません。

インテル® 製品には、エラッタと呼ばれる設計上の不具合が含まれている可能性があ り、公表されている仕様とは異なる動作をする場合があります。現在確認済みのエ ラッタについては、インテルまでお問い合わせください。

インテルは、明示たると黙示たるとを問わず、商品性、特定の目的に対する適合性、 法律違反のないこと、履行の過程、商取引上の取り扱いもしくは利用の慣例の黙示 の保証を含むが、これらに限定しないすべての保証を否認します。

インテルは、本資料で参照している第三者のベンチマーク・データまたは Web サイ トについて管理や監査を行っていません。本資料で参照している Web サイトを参照 し、本資料で参照しているデータが正確かどうかを確認してください。

Intel、インテル、Intel ロゴ、Intel Unite は、アメリカ合衆国および / またはその他 の国における Intel Corporation またはその子会社の商標です。

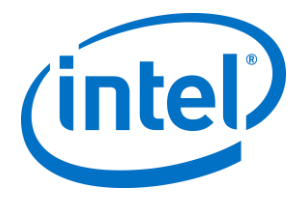

この文書はローカライズされることにより、一部の画像の表示が異なることがあり ます。

\*その他の社名、製品名などは、一般に各社の表示、商標または登録商標です

© 2016 Intel Corporation.無断での引用、転載を禁じます。

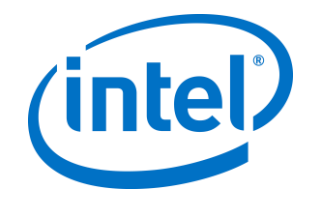

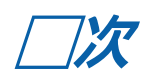

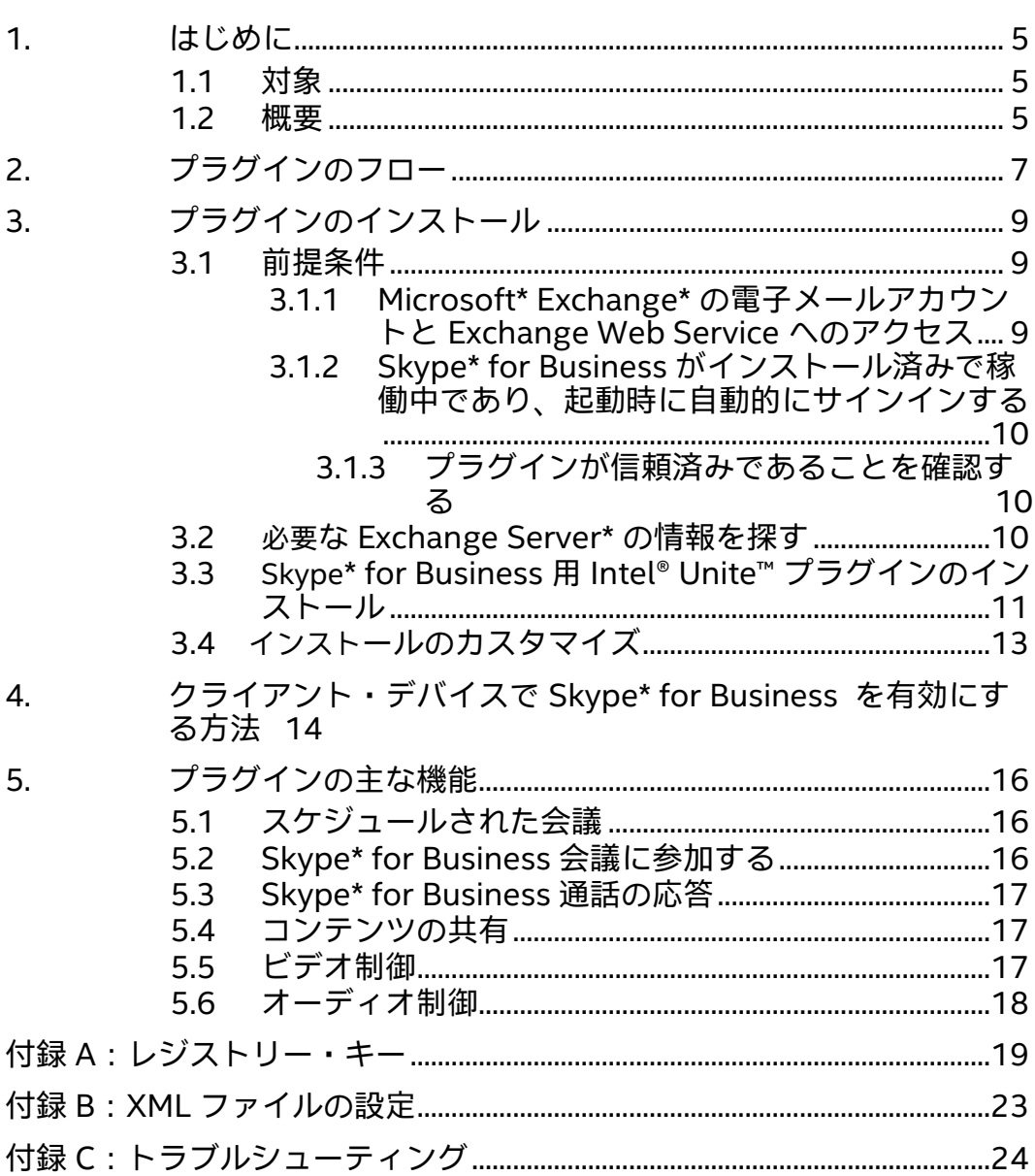

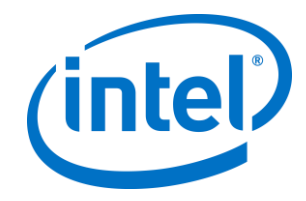

### <span id="page-4-0"></span>**1. はじめに**

Skype\* for Business 用 Intel® Unite™ プラグインガイドへようこそ このガイドには、Skype\* for Business 用プラグインをインストールする詳細な手順 と、Intel® Unite™ プラグインの主な機能に関する情報が含まれています。

#### <span id="page-4-1"></span>**1.1 対象**

このドキュメントは、Intel® Unite™ ソフトウェアのインストールおよびアプリケー ションへのオプション機能の追加を担当する、企業環境内で作業を行う IT スタッフ を対象としています。

#### <span id="page-4-2"></span>**1.2 概要**

Skype\* for Business 用プラグインとは、オンライン Skype\* for Business 会議の参 加者が Intel® Unite™ アプリのセッションに参加できるようにするソリューションで す。このプラグインは、Intel® Unite™ ソフトウェアのハブで実行され、会議の設定、 変更、参加、および辞退を行うための、各インスタンス固有の電子メールアカウン トを管理します。Skype\* for Business 会話への追加も可能です。また、ユーザー入 力によって、Skype\* for Business 向けに設定されているオーディオおよびビデオデ バイスを制御できます。

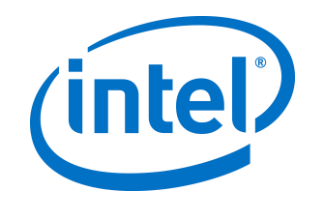

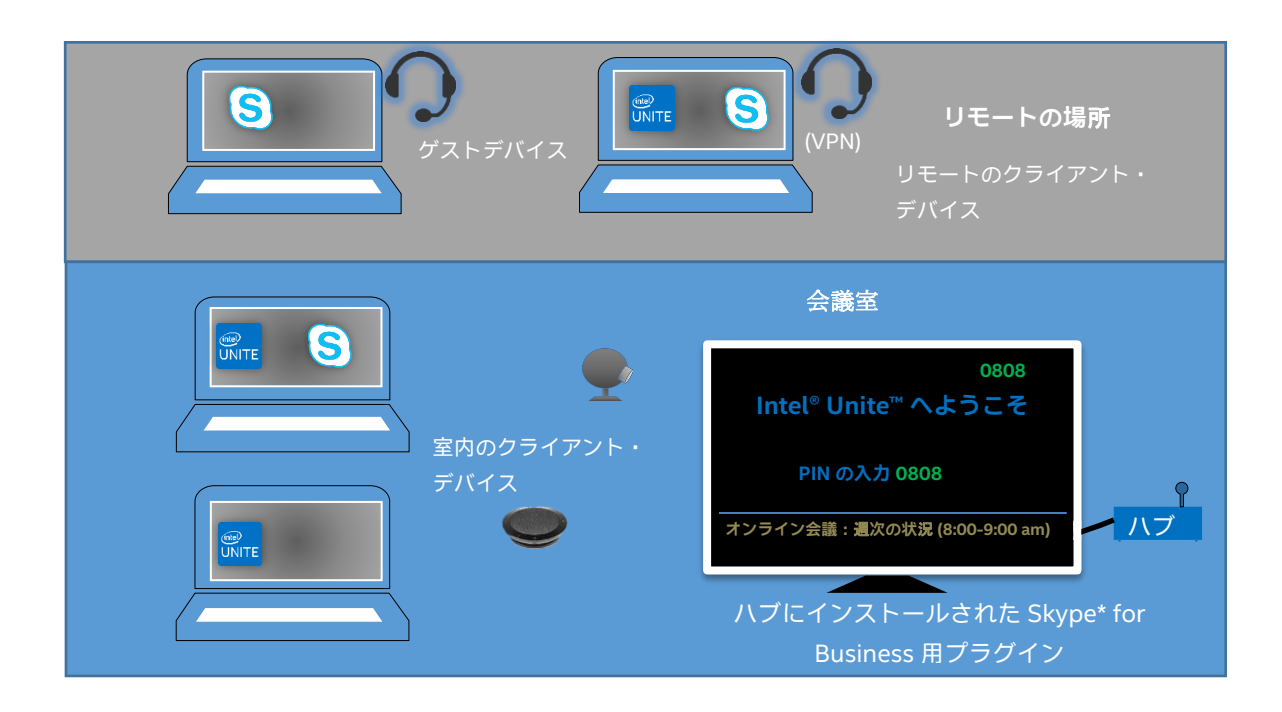

Microsoft\* Exchange\* を使用している IT 部門の場合は、Intel® Unite™ ソリュー ション対応会議室用の Exchange\* アカウントを追加すれば、会議主催者は他のリ ソースと同じようにその会議室をスケジュールできます。デフォルトでは、プラグ インはカレンダーの招待を管理し、新しい会議と会議の更新を受け入れ、ハブカレ ンダーと競合する招待を拒否します。あるいは、IT はプラグインでこの機能を無効 にして、既存ツールを使用しカレンダーを管理することもできます。

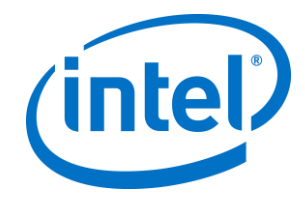

# <span id="page-6-0"></span>**2. プラグインのフロー**

Skype\* for Business 用プラグインがハブにインストールされ、設定されました。

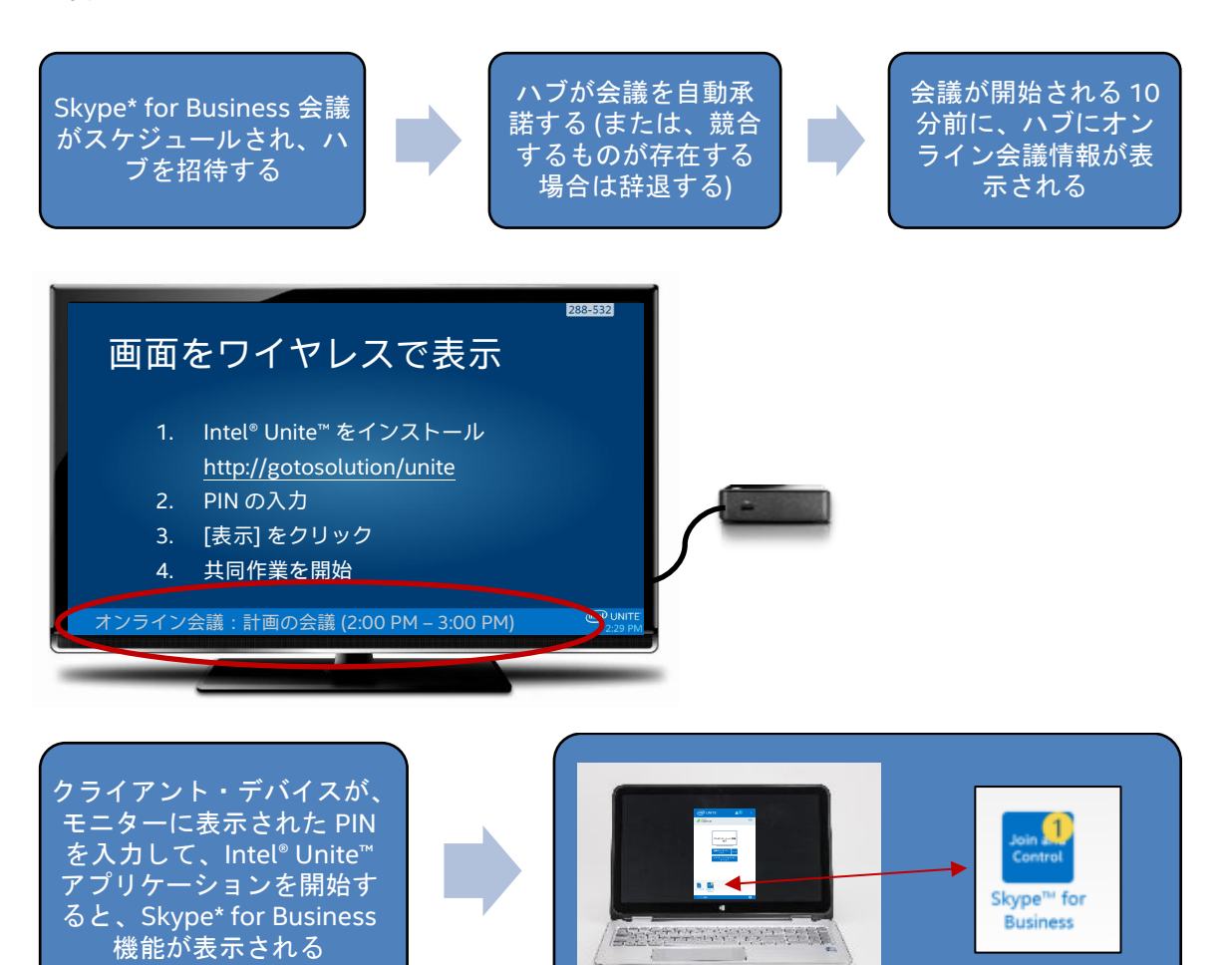

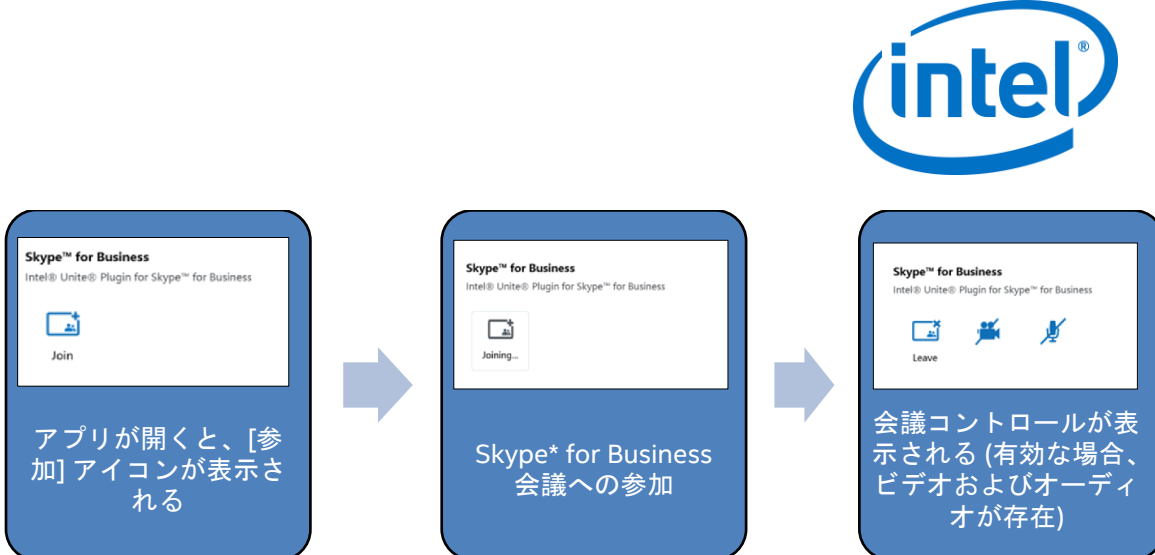

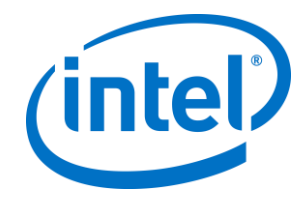

### <span id="page-8-0"></span>**3. プラグインのインストール**

#### <span id="page-8-1"></span>**3.1 前提条件**

Skype\* for Business 用 Intel® Unite™ プラグインがハブにインストールされ、次の 要件を満たしていること。

#### **ソフトウェアの要件:**

- Microsoft\* Exchange\* 2010 以降
- ▶ Skype\* for Business 2013 以降
- ハブ用の Intel® Unite™ ソフトウェア (バージョン 2.0 以降)

#### <span id="page-8-2"></span>**3.1.1 Microsoft\* Exchange\* の電子メールアカウントと Exchange Web Service へのアクセス**

電子メールアカウントと Exchange Web Service

(https://<server>/EWS/Exchange.asmx) へのアクセス。会議を作成する際は、 各ハブにリソースとしてスケジュールできる電子メール/カレンダーが必要で す。アカウントには、カレンダーの読み取り/書き込みを行うアクセスと、 Skype\* for Business にサインインするアクセスが必要です。デフォルトでは、 プラグインはカレンダーの招待を管理し、新しい会議と更新された会議の承 諾メッセージを送信し、既存のスケジュールと競合する招待の拒否メッセー ジを送信します。または、この機能をプラグインから無効にして、独自の ツールを使用してカレンダーを正確に保つこともできます。Exchange Web Service の URL を取得する方法が分からない場合は、「3.2 必*要な Exchange* Server\* [の情報を探す](#page-9-2)」を参照してください。

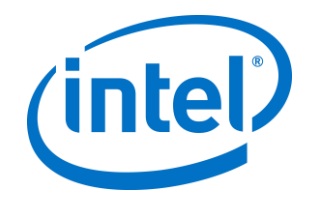

#### <span id="page-9-0"></span>**3.1.2 Skype\* for Business がインストール済みで稼働中であり、起動時に自動的に サインインする**

Skype\* for Business は起動し、サインインするように設定される必要があり ます。プラグインは、Skype\* for Business へのログインは自動化しません。

**注:**Microsoft\* Exchange\* と Skype\* for Business のアカウントは同じであ ることが理想的です。

#### <span id="page-9-1"></span>**3.1.3 プラグインが信頼済みであることを確認する**

- **エンタープライズ・モード:**詳細な手順については、「Intel® Unite™ ソ リューション・エンタープライズ導入ガイド」の**「ハブのインストール」 > 「プラグイン」**セクションを参照してください。
- **スタンドアロン・モード:**詳細な手順については、「Intel® Unite™ ソ リューション・スタンドアロン・ユーザー・ガイド」の**「ハブのカスタマ イズ」 > 「プラグイン」**セクションを参照してください。

#### <span id="page-9-2"></span>**3.2 必要な Exchange Server\* の情報を探す**

Exchange\* の電子メールアカウントがあるものの、Exchange Web Service の URL を取得する方法が分からない場合は、次の手順に従います。

- 1. Outlook\* を起動します。 **注:**Outlook\* はハブで実行する必要がありません。任意のマシンで実行でき ます。
- 2. **Ctrl** キーを押しながら、Outlook\* のシステムトレイ・アイコンを右クリック します。
- 3. コンテキスト・メニューに、[**接続状態**] と [**電子メールの自動構成のテスト**] という 2 つの新しいオプションが表示されます。
- 4. [**電子メールの自動構成のテスト**] > [**テスト**] の順にクリックし、電子メール サーバーの設定を確認します。

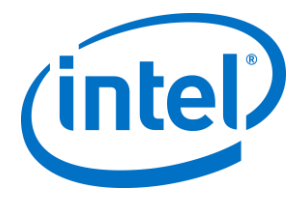

5. [結果] タブに表示される「**外出中の URL**」をメモし、プラグイン用のサー バー URL として使用します (例: https://exchange.domain.com/EWS/Exchange.aspx)。

#### <span id="page-10-0"></span>**3.3 Skype\* for Business 用 Intel® Unite™ プラグインのインストール**

ハブ上で:

- 1. Intel® Unite™ アプリケーションを終了します。
- 2. 「Intel® Unite™ Plugin for Skype\* for Business.msi」を実行します。
- 3. [**Exchange Server 構成**] ウィンドウで次の情報を入力します。

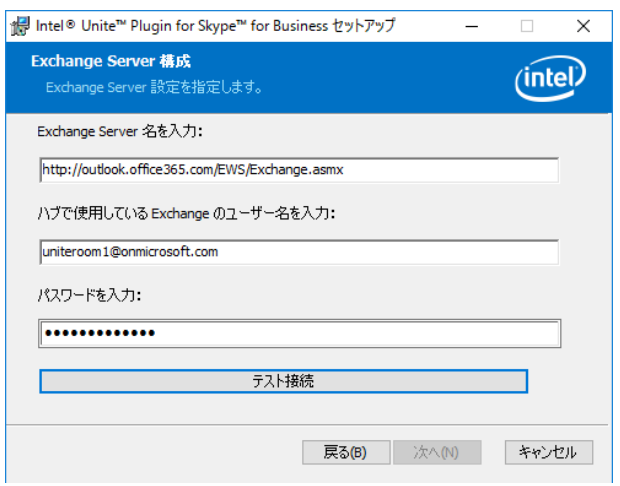

a. **Exchange Server 名**:前提条件で説明した Exchange Web Server の URL です。上に示す例 (https://

<outlook.office365.com>/EWS/Exchange.asmx) を参照してください。 ここでは <outlook.office365.com> をサーバー名とします。

b. **ハブで使用している Exchange のユーザー名**:ハブの固有の

Exchange\* アカウント用の、固有の電子メールアドレスです。上に示す例 では、uniteroom1@onmicrosoft.com です。

c. **パスワードを入力:**ハブで使用している Exchange\* のユーザー名に割 り当てるパスワードです。

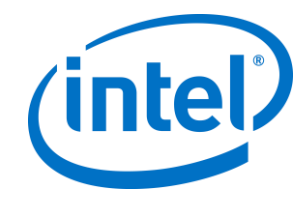

4. [**テスト接続**] をクリックして、アカウント情報が正しく設定されていること を確認し、Skype\* for Business が稼働中であり、ログインされていることを 確認します。

a. Skype\* for Business 2016 クライアントの場合は、[**設定**] > [**ツール**] > [**オプション**] の順に移動し、[**一般**] タブで、[**Skype for Business がバッ クグラウンドで動作しているときに通話コントロールを表示**] のチェック マークを外す必要があります。

- 5. Intel® Unite™ アプリケーションを起動します。
- 6. 次のようにテスト会議を設定して、プラグインが自動的に会議に参加および 退席できるようにします。 **注:**デフォルトでは、Skype\* for Business は自動的に会議の参加または終了 を行いません。
	- a. この初期セットアップのために、キーボードとマウスをハブに接続し ます (この初期プロセス後はキーボードとマウスが接続されている必要 はありません)。
	- b. クライアント・マシンで、現在の日時で Skype\* for Business 会議をス ケジュールし、ハブの電子メールアドレスを招待します (前の手順と同 じ電子メールアドレス)。
	- c. 会議への招待を送信したハブの電子メールアドレスで、会議が承諾さ れることを確認します。
	- d. クライアント・マシンで、Intel® Unite™ アプリを開き、PIN を使用し て接続します。
	- e. プラグインアイコンをクリックして、[参加] を選択します。これによ り、ハブが会議に参加しようと試みますが、複数のポップアップ・ メッセージが表示されます。マウスを使用して、[音声会議への参加方 法] 画面で [今**後、このメッセージを表示しない**] を選択します。
- 7. プラグインがインストールされ、必要に応じてカスタマイズできます。

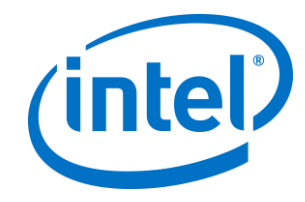

#### <span id="page-12-0"></span>**3.4 インストールのカスタマイズ**

このプラグインを使用すると、アイコンと名前をカスタマイズして、組織の習慣に 合わせてユーザーの環境を簡単に調整できます。カスタマイズ・オプションについ ては、付録 A[:レジストリー・キーを](#page-18-0)参照してください。

インストール後に Exchange\* ユーザー名またはパスワードを変更する必要がある場 合は、次の 2 つの選択肢があります。

- 1. プラグインをアンインストールして再インストールする
- 2. 構成ファイルを手動で更新するこの方法と手順については、付録 B:[XML](#page-22-0)  [ファイルの設定を](#page-22-0)参照してください。

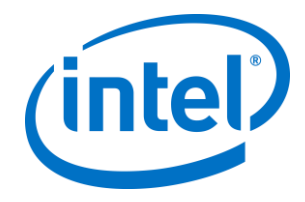

# <span id="page-13-0"></span>**4.クライアント・デバイスで Skype\* for Business を有効にする方法**

ハブで使用しているユーザー名/Exchange\* アカウントを招待して、Skype\* for Business 会議がスケジュールされ、ハブ (プラグインがインストールされているハ ブ) によって会議への招待が承諾されました。

会議がスケジュールされ、承諾されている Intel® Unite™ ソリューション対応の会議 室に会議参加者が入室する際は、会議が開始される 10 分前に、画面またはモニター に「**オンライン会議**」というメッセージが表示され、会議が終了するまで表示され 続けます。

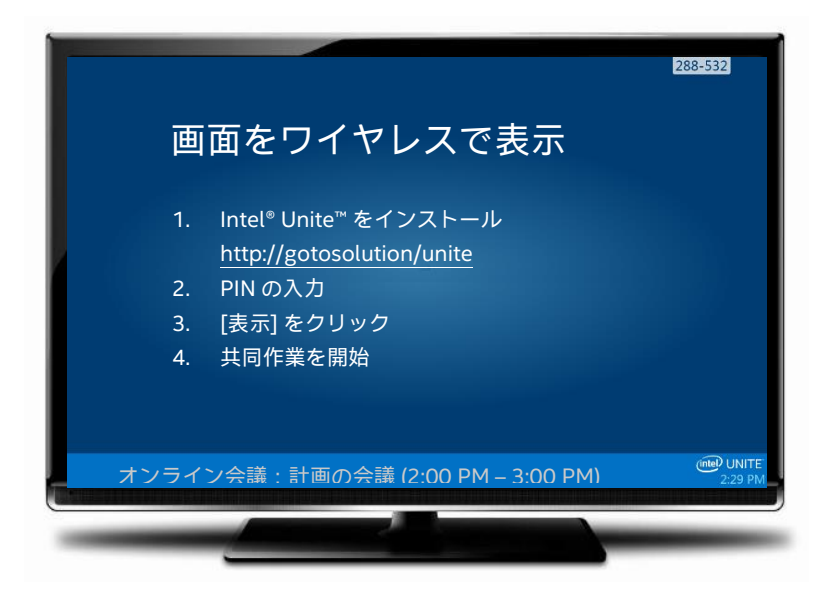

- 1. Intel® Unite™ アプリを開き、ハブに表示された PIN を入力します。
- 2. [**Skype for Business**] をクリックします。
- 3. [**参加**] をクリックすると、ハブが Skype\* for Business 会議に参加します。

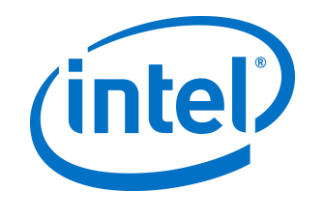

4. Skype\* for Business で使用可能なオーディオまたはビデオデバイスが接続さ れている場合、Intel® Unite™ アプリケーションに接続しているユーザーは、 表示されているアイコンをクリックしてそれらのデバイスを制御できます。

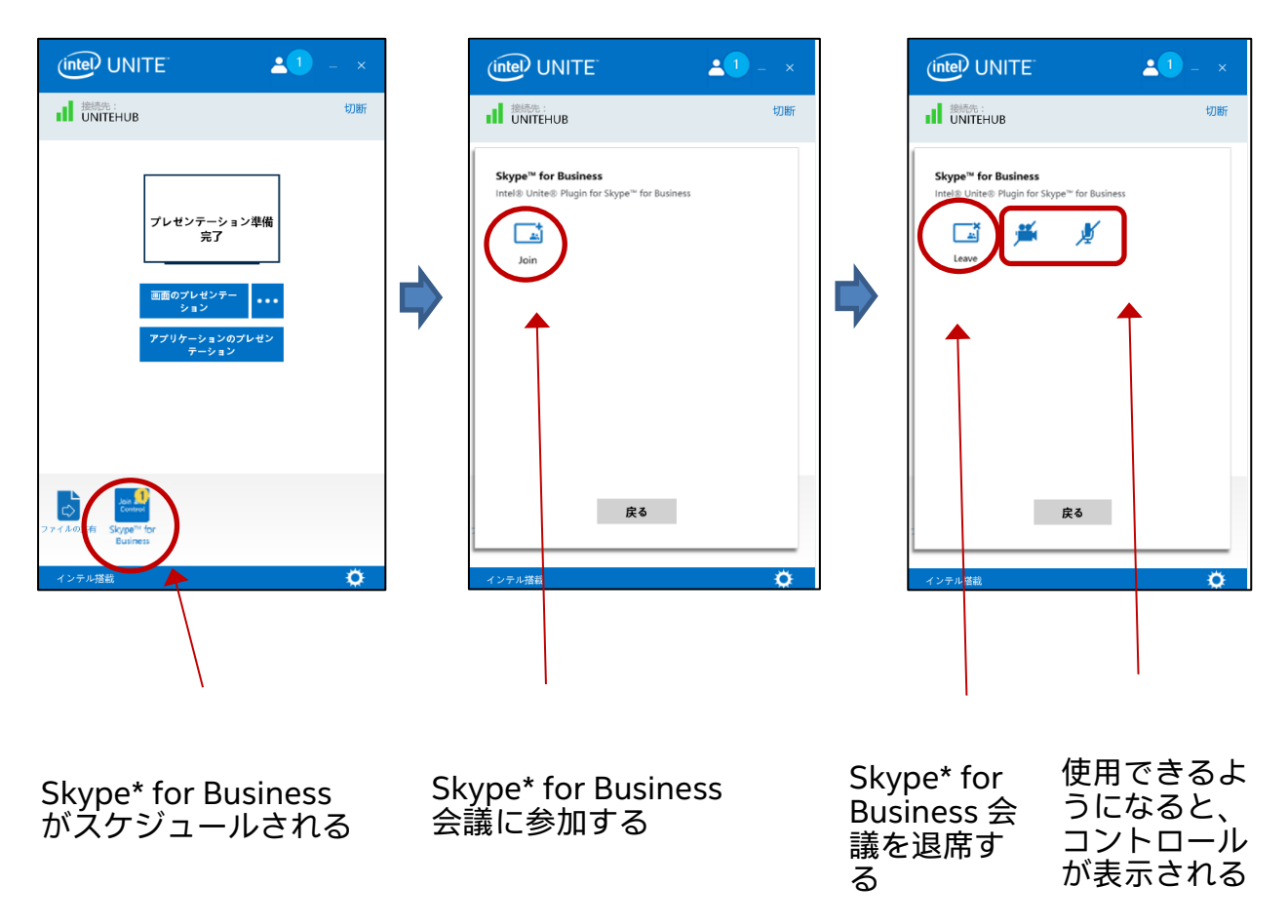

5. (クライアント・マシン上の) Intel® Unite™ アプリに Skype\* for Business アイ コンが表示されない場合、スケジュールされている Skype\* 会議がないか、 Skype\* 会議が終了しています。または、Skype\* 会議がハブによって承諾さ れていることを確認します。

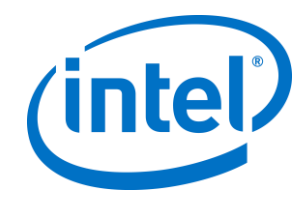

### <span id="page-15-0"></span>**5.プラグインの主な機能**

#### <span id="page-15-1"></span>**5.1 スケジュールされた会議**

ユーザーが Microsoft\* Outlook\* を使用して会議をスケジュールする場合、プラグイ ンは会議を承諾することで Exchange\* 予定表を管理できます。すでにスケジュール されている会議と重複する会議は承諾されません。

会議を変更して、キャンセル、延長、または短縮が可能です。会議に対する変更を すべて承諾し、予定表の情報を更新するには、Skype\* for Business 用プラグインが ハブで実行されている必要があります。ハブがオフラインのときに会議がプラグイ ンに送信された場合、その会議リクエストの妥当性に関係なく、ハブのオンライン 復帰とともに辞退されます。

または、別のシステムでカレンダーの招待を実行することもできます。プラグイン のカレンダー管理を無効にするには、レジストリー・キーを正しく設定する必要が あります (付録 A[:レジストリー・キーを](#page-18-0)参照)。

#### <span id="page-15-2"></span>**5.2 Skype\* for Business 会議に参加する**

スケジュールされた Skype\* for Business 会議が進行中の場合、Intel® Unite™ アプ リケーションに接続しているユーザーは Skype\* for Business 用プラグインを使用し てハブ経由で Skype\* for Business 会議に参加できます。

ユーザーは、開始時間 10 分前に会議に参加できます。会議が使用できるようになる と、プラグインアイコンに会議の準備ができたことを示すインジケータが表示され ます。さらに、ハブの下部の青いステータスバーに会議の件名と時間が表示されま す。

Intel® Unite™ アプリから会議に接続するには、プラグインアイコンをクリックし、 [参加] を選択します。会議室が会議に参加していることを示すトーストメッセージ

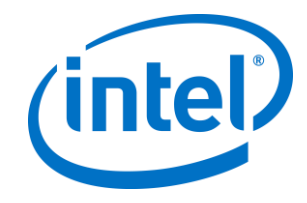

がハブに表示され、5 秒以内に Skype\* for Business ウィンドウが全画面で前面に表 示されます。

#### <span id="page-16-0"></span>**5.3 Skype\* for Business 通話の応答**

Skype\* for Business ユーザーが Intel® Unite™ アプリケーションを実行しているハ ブを使用して、音声またはビデオ通話を開始すると、Intel® Unite™ アプリに接続し ているユーザーが通話に応答できるようになります。この場合、通話を開始した人 物の名前でメッセージがハブに表示されます。通話を受けるには、Intel® Unite™ ア プリ内でプラグインをクリックし[**応答**] を選択します。5 秒以内に、Skype\* for Business が全画面で正面に表示されまます。

#### <span id="page-16-1"></span>**5.4 コンテンツの共有**

Skype\* for Business 参加者がコンテンツを共有している場合、Intel® Unite™ クライ アントの参加者も見られるように、そのコンテンツは接続された第 1 ディスプレイ でハブに表示され、すべての Skype\* for Business 参加者が閲覧可能になります。

コンテンツが Intel® Unite™ クライアントによって共有されると、ハブがそのコンテ ンツを Intel® Unite™ アプリケーション、およびすべての Skype\* for Business 会議 参加者と共有します。

#### <span id="page-16-2"></span>**5.5 ビデオ制御**

Skype\* for Business 対応カメラがハブに接続されている場合、Intel® Unite™ アプリ ケーションに接続しているユーザーは Skype\* 用プラグインを介してビデオの開始と 停止を実行できます。これを実行するには Intel® Unite™ アプリ内でプラグインアイ コンをクリックし、カメラボタンをクリックします。

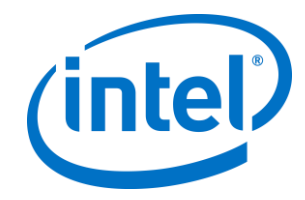

#### <span id="page-17-0"></span>**5.6 オーディオ制御**

Skype\* for Business 対応のオーディオデバイスがハブに接続されている場合、 Intel® Unite™ アプリケーションに接続しているユーザーは Skype\* for Business 用 プラグインを介してマイクのミュートとミュート解除を実行できます。これを実行 するには Intel® Unite™ アプリでプラグインアイコンをクリックし、マイクボタンを 選択します。

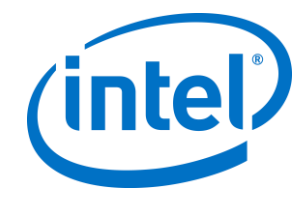

# <span id="page-18-0"></span>**付録 A:レジストリー・キー**

次のレジストリー・キーを追加すると、インストールのデバッグに役立ちます。

**注**:このキーは、デフォルトでは存在しないため、作成する必要があります。

レジストリー・キー:HKLM\Software\Intel\Unite\S4BPlugin

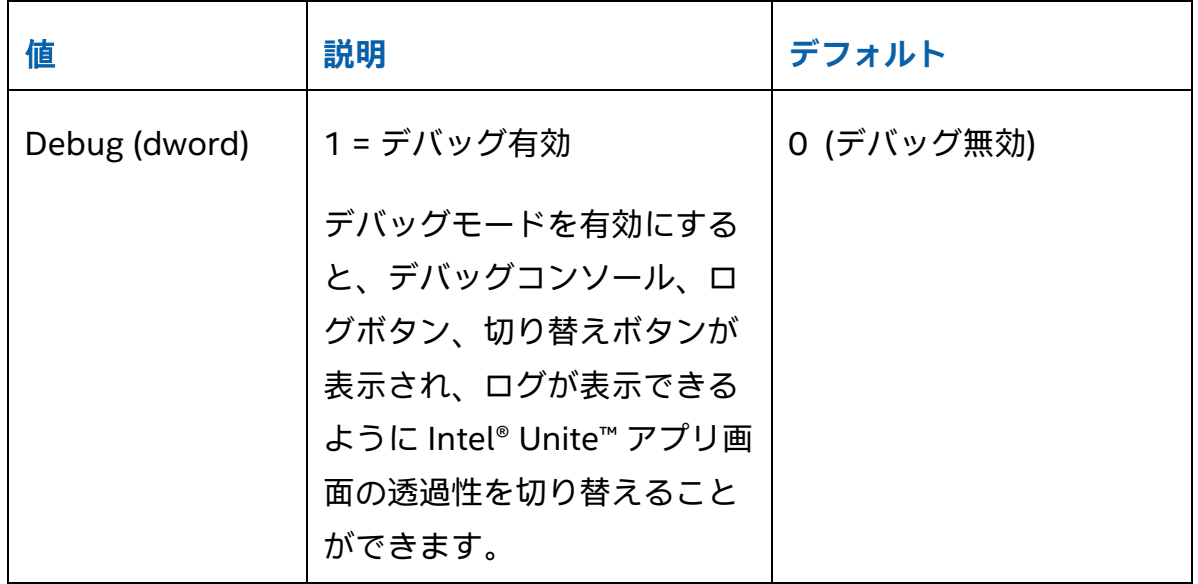

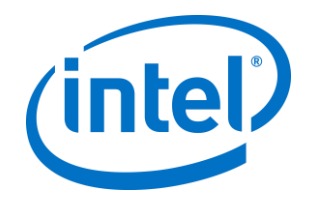

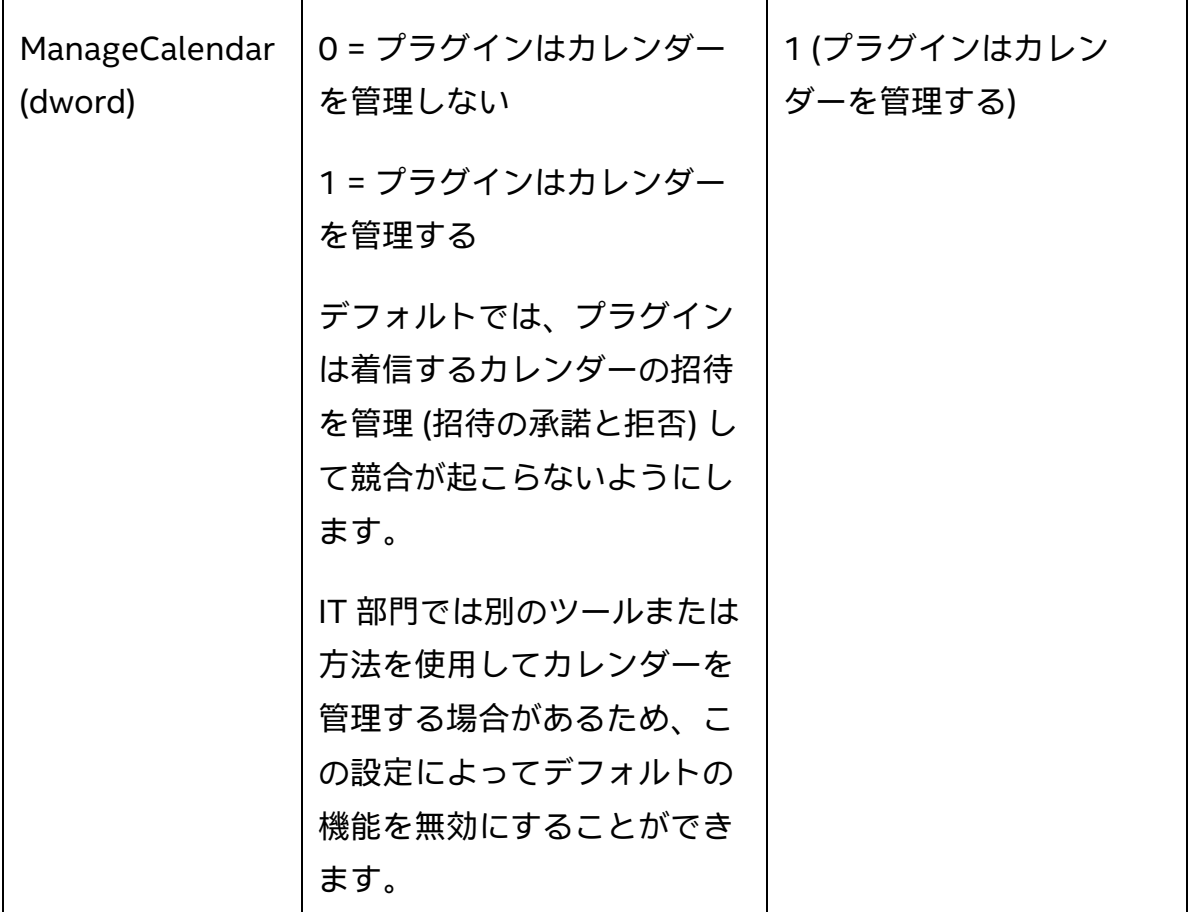

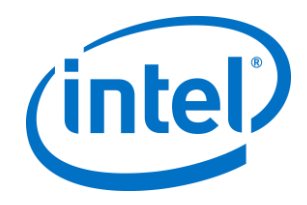

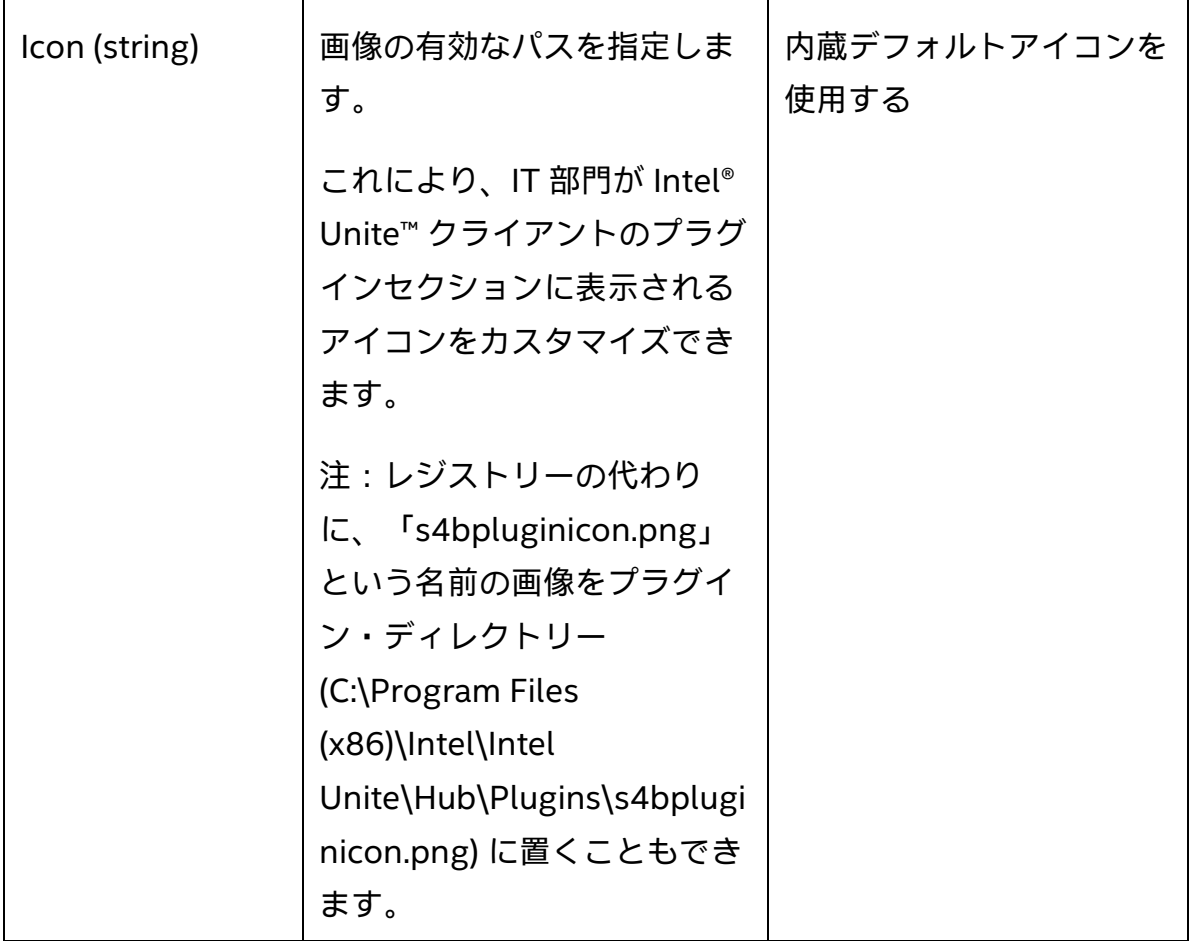

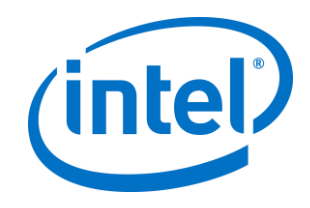

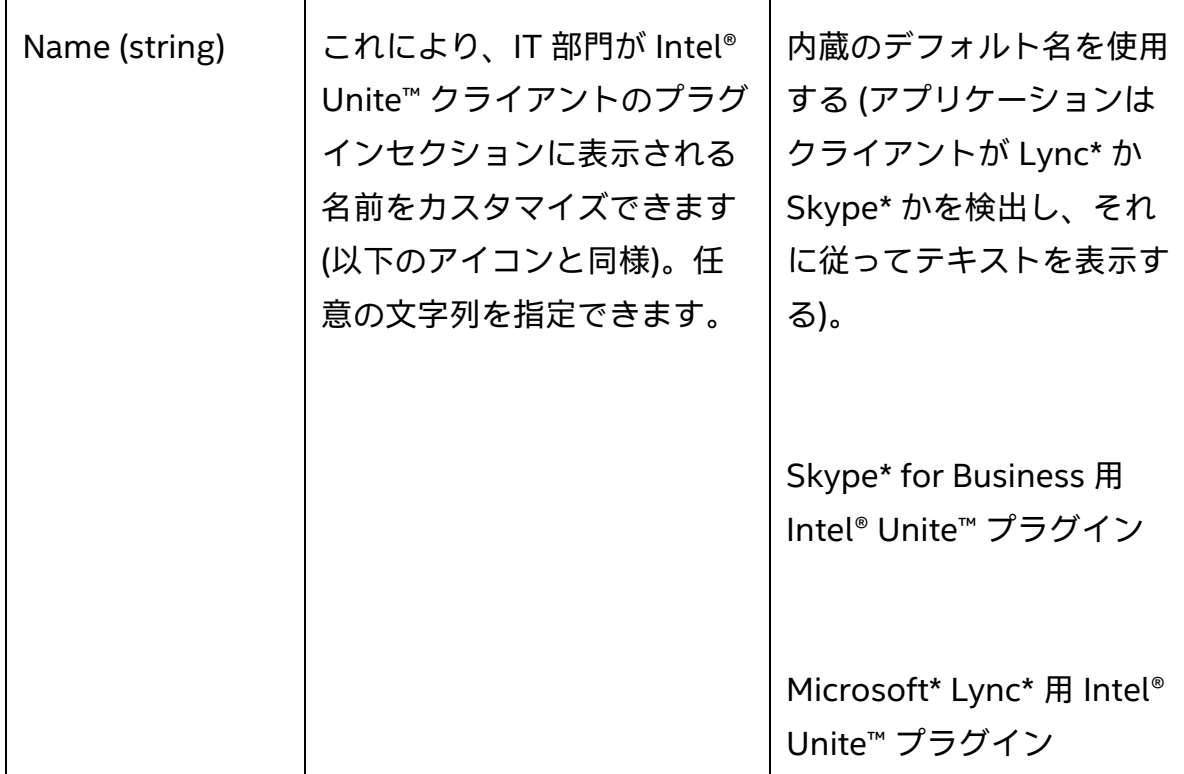

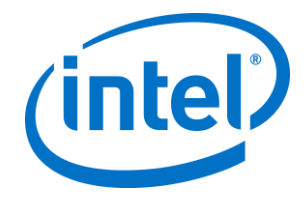

### <span id="page-22-0"></span>**付録 B:XML ファイルの設定**

このセクションでは、プラグインが Exchange\* に接続するために読み込む XML 設 定について説明します。

この設定ファイルは、プラグインと同じディレクトリーにあり、インストール中に 生成されます。C:\Program Files (x86)\Intel\Intel

Unite\Hub\Plugins\ExchangeServerConfiguration.xml にあります。

インストール中に、ユーザー名とパスワードは Microsoft\* データ保護 API を使用し てローカルシステムに暗号化されます。このファイルは適切にセキュリティー保護 する必要があります。

インストール後にユーザー名とパスワードを更新する場合は、次の手順に従います。

- 1) ハブの Intel® Unite™ アプリを閉じる
- 2) 変更しているユーザーが、設定ファイルの書き込みアクセス権を持っている ことを確認する
- 3) 設定ファイルを編集する
	- a. 以下の XML 要素を変更する: <email>yourNewAddress@yourdomain.com</email> <password>yourNewPassword</password>
	- b. 以下の XML 要素を追加または変更する: <encrypt>true</encrypt>
- 4) Intel® Unite™ アプリケーションを開始する (プラグインが起動すると、ユー ザー名/パスワードのフィールドが再暗号化され、<encrypt> が false に設定 されます)
- 5) ファイル設定を変更した場合は、設定ファイルを再度セキュリティー保護す る必要があります。

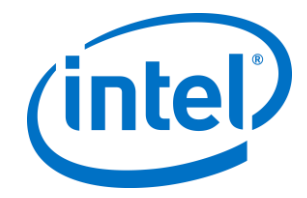

# <span id="page-23-0"></span>**付録 C:トラブルシューティング**

このセクションでは、一般的な問題、考えられる原因、および解決方法について説 明します。

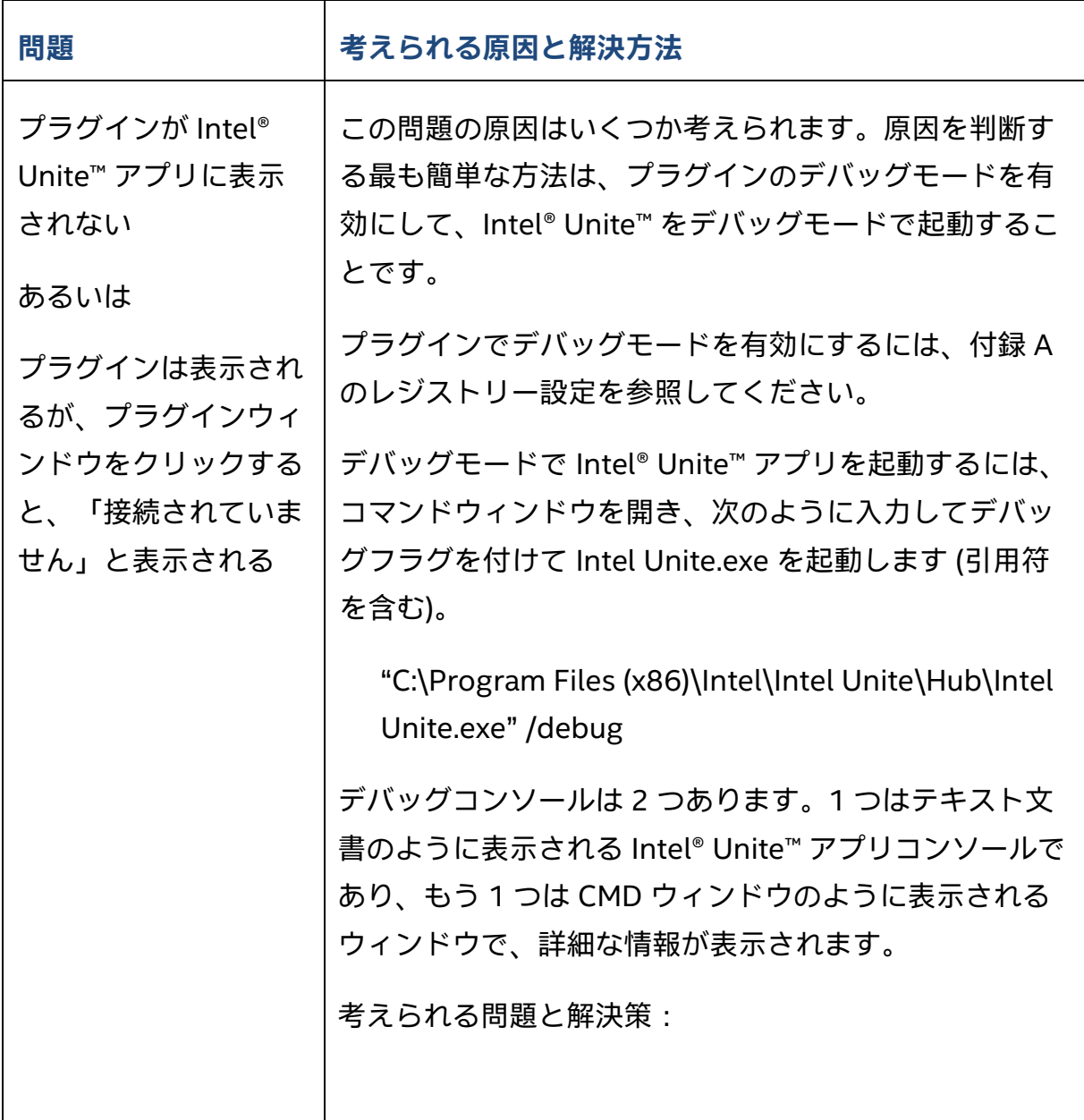

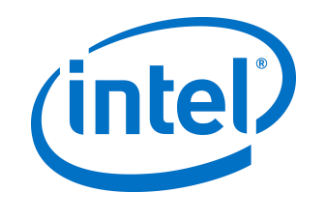

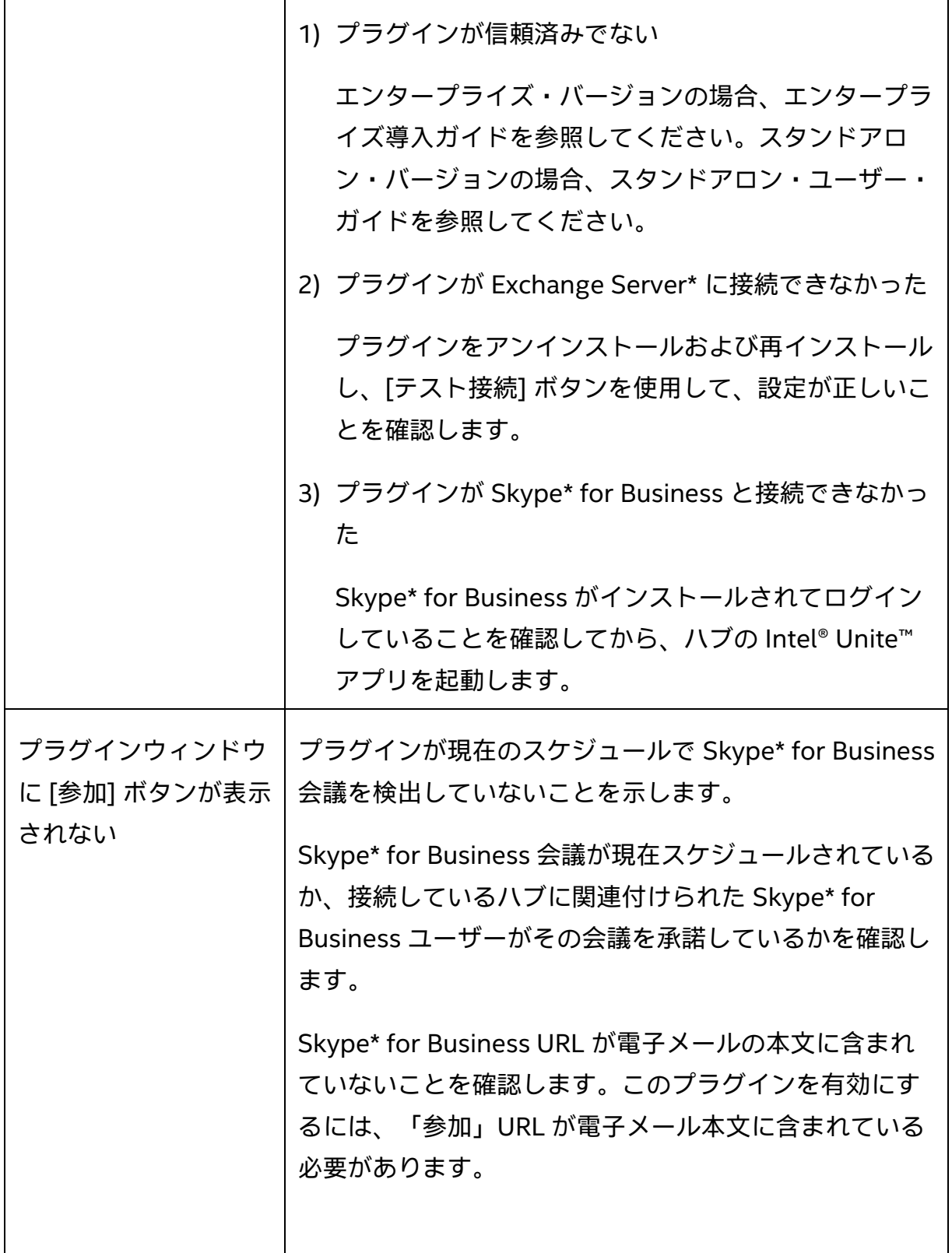

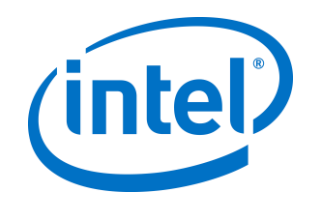

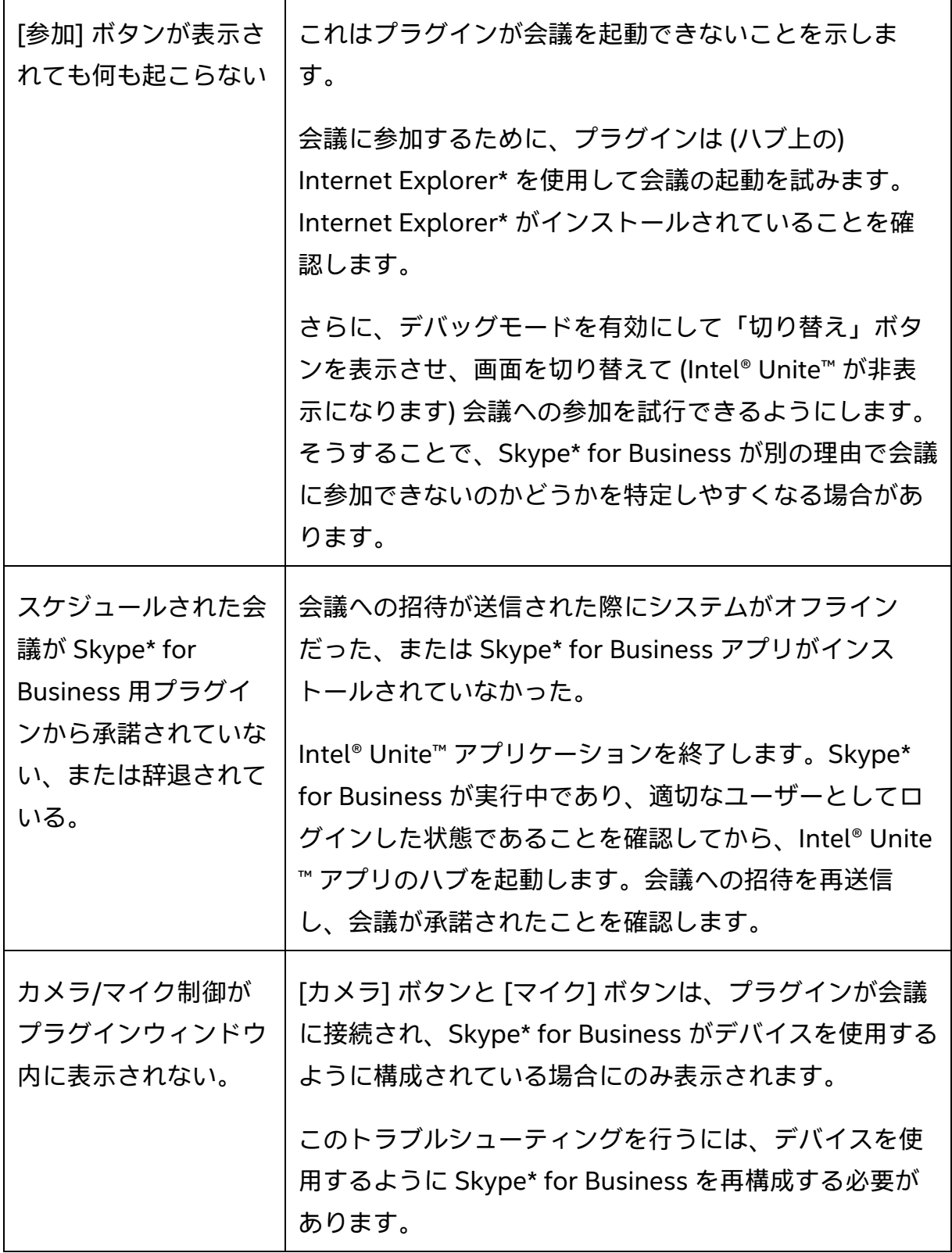

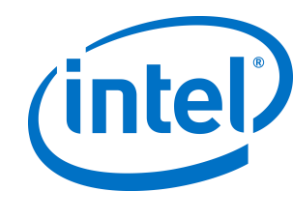

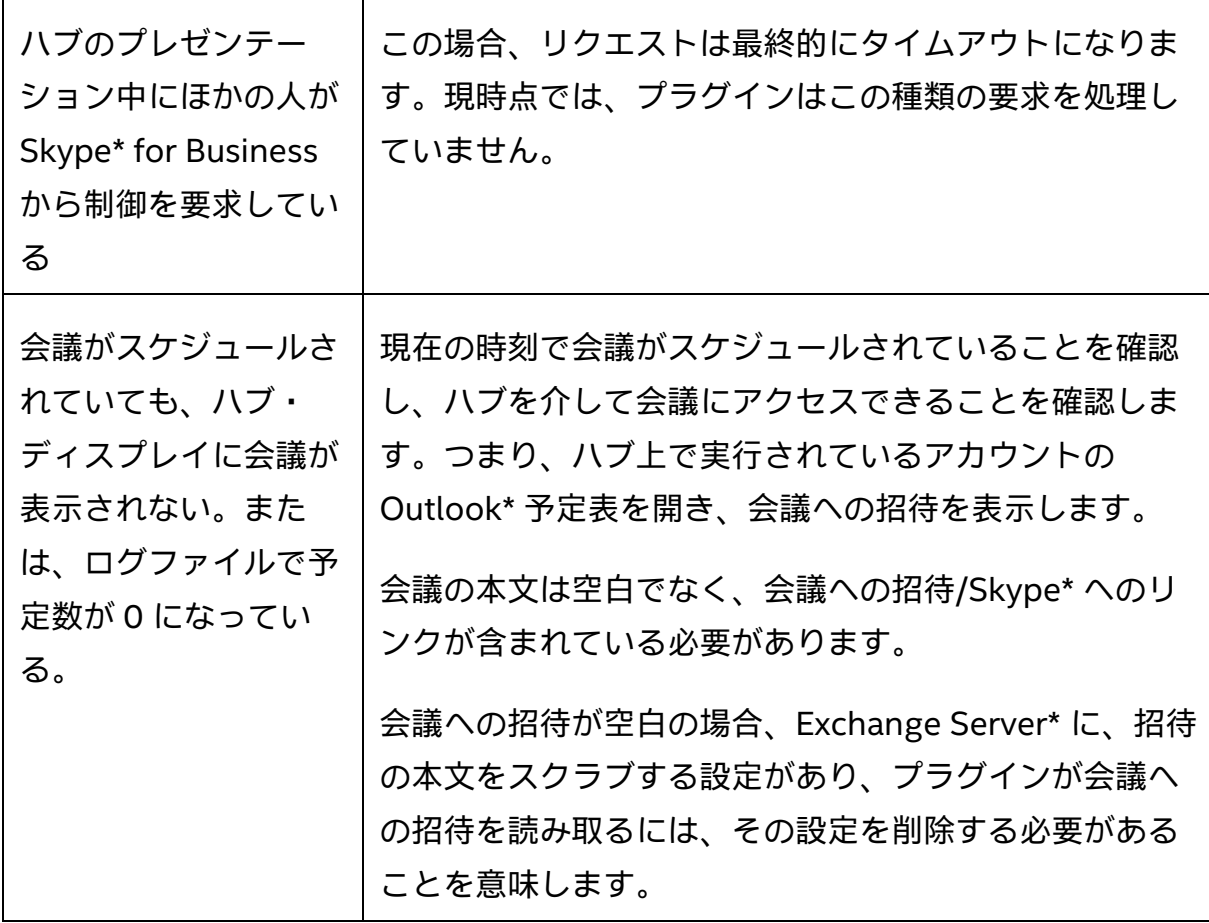